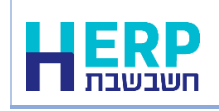

מרץ 2024

אנו שמחים להציג בפניכם את חשבשבת ERP-H מהדורה .2023

אם ברצונכם לקרוא שיפור בנושא מסוים, נא הקליקו על הנושא בכדי להגיע לעמוד הרלוונטי

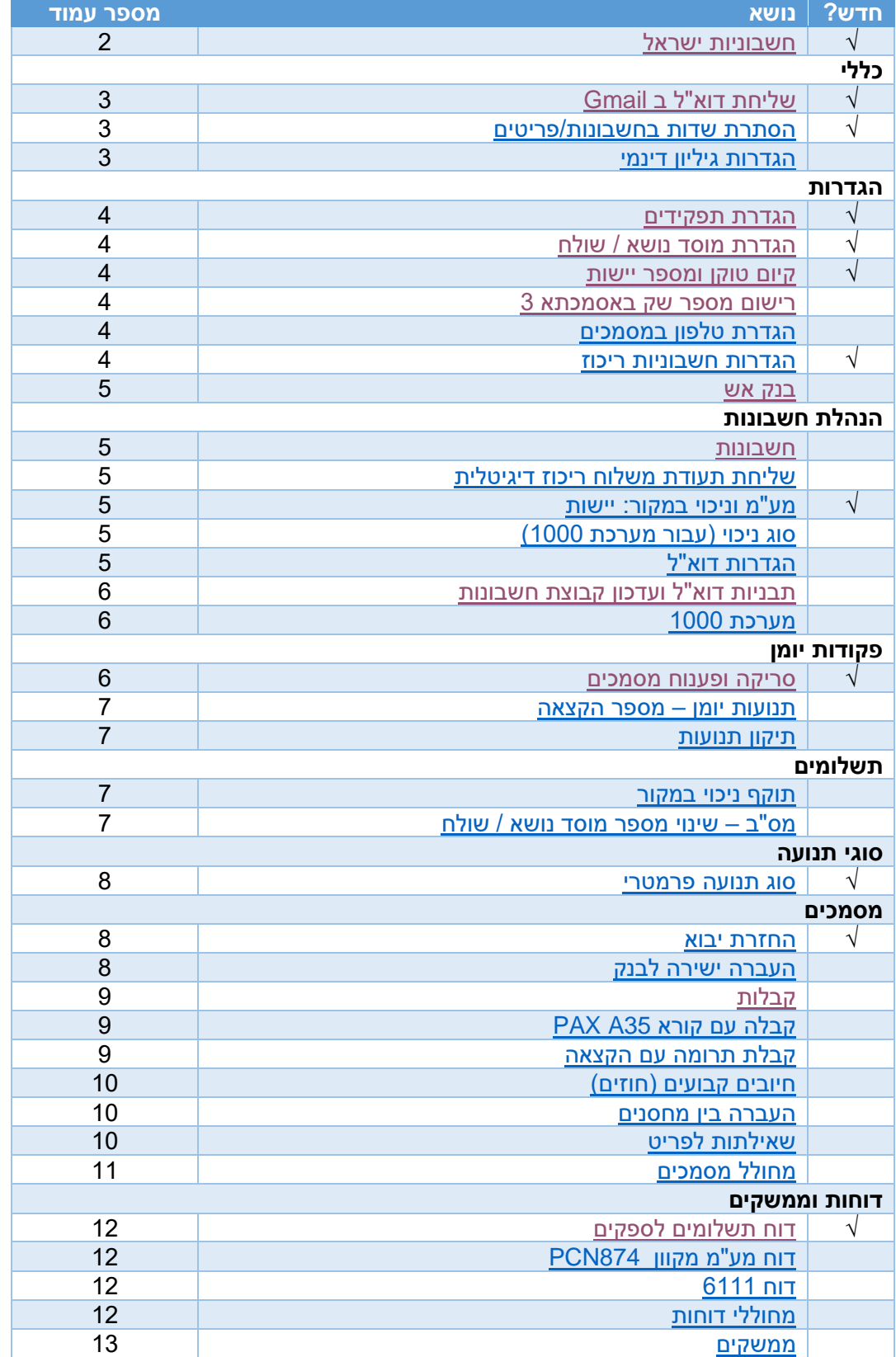

## <span id="page-1-0"></span>**חשבוניות ישראל \*\* חדש \*\***

מהדורה 2023 גרסה 1 ואילך כוללת מערכת לקבלת מספר הקצאה עבור 'חשבוניות ישראל', פרויקט של רשות המיסים במטרה למנוע הפקת חשבוניות פיקטיביות.

בעת הפקת חשבונית מס התוכנה יוצאת לקבלת מספר הקצאה מקוון מרשות המיסים. קבלת ההקצאה מתבצעת באופן שקוף וללא הפרעה למשתמשים.

מספר ההקצאה מתעדכן בתוכנה ומופיע הן בהפקת המסמך (דיגיטלי או מודפס) והן בתצוגה על המסך באמצעות דפדוף בקובץ הקבוע.

המערכת כוללת אפשרות לאתר חשבוניות בהן לא התקבלה הקצאה בשל בעיה טכנית או כשל אחר, ולצאת להקצאה חדשה עבור כל החשבוניות יחד.

התוכנה נותנת מענה מלא לכל דרישות רשות המיסים ומשדרת את מספרי ההקצאות גם בדוח מעמ מקוון 874PCN, ביבוא ויצוא לרואי חשבון ובממשקים שקולטים חשבוניות מס הן במערכת השיווק ובמערכת הנה"ח.

כמו כן, אם התקבלה הקצאה ידנית מרשות המיסים, ניתן לעדכן אותה גם אם המנה נקלטה כבר לקובץ הקבוע באמצעות תיקון תנועות.

בכדי להפיק חשבוניות ולקבל מספר הקצאה בחשבשבת יש לבצע תחילה מספר פעולות **מול רשות המיסים**:

- .1 העוסק ומוסמך מטעמו חייבים להירשם תחילה לשירותים הדיגיטליים באתר רשות המיסים. אם טרם עשיתם זאת תוכלו להירשם באמצעות הקישור הבא: [רשות המיסים -](https://secapp.taxes.gov.il/srRishum/main/openPage) רישום לקוח [\(taxes.gov.il\)](https://secapp.taxes.gov.il/srRishum/main/openPage)
- .2 יש לבקש מרשות המיסים הרשאה עבור: **חשבונית ישראל – בקשת מספר הקצאה עבור חשבונית ללקוח**.

בקשת הקצאה מתבצעת בקישור הבא: רשות המיסים - [כניסה ללקוחות רשומים\(il.gov.taxes\(](https://secapp.taxes.gov.il/logon/LogonPoint/tmindex.html)

**[הקליקו להצגת מסמך הדרכה בנושא: חשבוניות ישראל](https://downloads.h-erp.co.il/files/IsrInv/isrinv.pdf)**

# **כללי**

## **שליחת דוא"ל באמצעות Gmail \*\* חדש \*\***

<span id="page-2-0"></span>ניתן לשלוח דוא"ל באמצעות ממשק Gmail. ההגדרה מתבצעת מחלון הגדרת תצורת תחנה. כאשר מסמנים את הסעיף: **שליחת דוא"ל דרך Gmail** נפתח חלון **הגדרות Gmail** בו מגדירים את חשבון Gmail. ההגדרה רלוונטית לתחנה בה מתבצעת ההגדרה.

כאשר מפעילים אפשרות זו בתצורת תחנה, לתפריט **הגדרות** נוסף תת הסעיף: **הגדרות Gmail** שבאמצעותו ניתן לאפס את ההגדרות ולבחור חשבון Gmail אחר. עם סיום ההגדרה ישלחו המסמכים באופן אוטומטי באמצעות Gmail.

**תפריט:** כללי < הגדרות תצורת תחנה

## **הסתרת שדות בחשבונות / פריטים \*\* חדש \*\***

<span id="page-2-1"></span>בחברות בהן מוגדרים משתמשים, ניתן לבחור שדות שלא יוצגו למשתמש במסך חשבונות ובמסך פריטים. מסך הסתרת שדות בחשבונות / פריטים מחולק ל- 2 חלקים: בצד ימין של המסך בוחרים את רשימת השדות להסתרה במסך חשבונות, ובצד שמאל את רשימת השדות להסתרה במסך פריטים. לאחר סימון השדות בוחרים בכפתור שמירה. לאחר שמירת ההגדרה יש לקשר בין ההגדרה למשתמשים הרלוונטיים באמצעות מסך **משתמשים < פעולות נוספות < פרטים נוספים של המשתמש < קבוצת שדות**.

**תפריט:** כללי < הסתרת שדות בחשבונות / פריטים

## **הגדרות גיליון דינמי**

<span id="page-2-2"></span>ניתן מעתה להציג את חלון הגדרות גיליון דינמי )בחירת השדות שיוצגו בגיליון, הסדר שלהם וצבע תוכן השדה) גם באמצעות צירוף המקשים: Ctrl F9. או באמצעות לחיצה על כפתור חץ מטה.

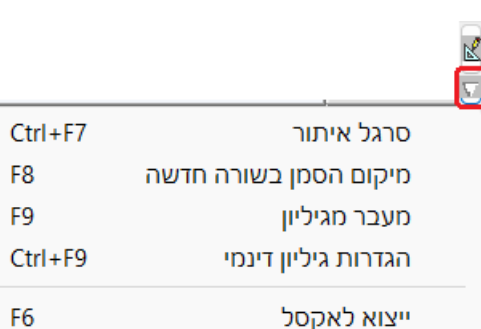

## **הגדרות**

## **הגדרת תפקידים \*\* חדש \*\***

<span id="page-3-0"></span>להגדרת משתמשים נוספה אפשרות חדשה: הגדרת תפקידים. ניתן להגדיר תפקידים ולכל תפקיד להגדיר הרשאות הרלוונטיות לבעלי התפקיד. לדוגמה: לתפקיד מנהל חשבונות ניתן הרשאות מלאות למערכת הנה"ח ולאנשי הלוגיסטיקה הרשאות להפקת מסמכים וניהול מלאי. לאחר שקובעים את התפקידים ניתן לקשר משתמשים לתפקיד מסוים באמצעות תפריט פעולות נוספות < שיוך משתמשים לתפקיד. לאחר שמשייכים משתמש לתפקיד לא ניתן לשנות את ההרשאות של המשתמש באמצעות מסך משתמשים.

## **תפריט:** הגדרות < הגדרת תפקידים

## **הגדרת מוסד נושא ושולח**

<span id="page-3-2"></span><span id="page-3-1"></span>עסקים המבצעים העברת תשלום באמצעות מס"ב או מקבלים תשלומים באמצעות מערכת חיובים קבועים (חוזים) של חשבשבת, יכולים מעתה לשמור את הגדרת המוסד הנושא והשולח של מס"ב. בטבלה המוצגת בסעיף זה, ניתן להגדיר שם למספר המוסד. ולבחור את סוג מוסד נושא: מס"ב או חוזים. המידע יוצג בפניכם בעת התשלום. באם התבצעה העברה למוסד שגוי ניתן מעתה להפיק קובץ משוחזר ולתקן בו את הפרטי המוסד.

## **תפריט:** הגדרות < הגדרת מוסד נושא ושולח

## **קיום טוקן לחשבונית ישראל ומספר יישות \*\* חדש \*\***

למסך הגדרות חברה נוספו השדות: קיום טוקן לחשבונית ישראל ותאריך תוקף מספר יישות.

## **תפריט:** הגדרות < הגדרות חברה

## **רישום מספר שק בקבלה באסמכתא 3**

<span id="page-3-3"></span>ניתן בעת הפקת קבלת שקים לעדכן את מספר השק באסמכתא 3 שבפקודת יומן. הגדרה זו מתבצעת במסך הגדרות קופה. מספר השק ירשם כאשר לא נרשם נתון אחר ע"י המשתמש בשדה אסמכתא .3 סעיף זה רלוונטי הן לקבלות והן לחשבוניות מס קבלה.

## **תפריט:** הגדרות < הגדרות חברה < הגדרות קופה

## **הגדרת טלפון**

<span id="page-3-4"></span>ניתן לבחור מעתה איזה שדה טלפון יוצג בעת הקלדת מסמכים: טלפון או טלפון ניד.

**תפריט:** הגדרות < הגדרות חברה < הגדרות מלאי < הגדרות כלליות

## **הגדרות חשבונית ריכוז**

<span id="page-3-5"></span>למסך הגדרות נוספה לשונית: **הגדרות חשבונית ריכוז.** לשונית זו מרכזת את כל ההגדרות הרלוונטיות למסמך זה. במהדורה זו נוספה הגדרה חדשה הרלוונטית להפקת חשבונית בשיטת הפקת מסמך לכל מסמך בסיס: במקרה זה יש לבחור האם ההנחה הכללית תופיע בחלק התחתון של המסמך או בשורות הפריטים.

#### **תפריט:** הגדרות < הגדרות חברה < הגדרות מלאי < הגדרות חשבונית ריכוז

## **בנק אש ישראל**

<span id="page-4-0"></span>בעת רישום פרטי חשבון, סניף בנק מתבצעת בדיקה גם מול בנק אש ישראל, בנק דיגיטלי שקיבל אישור הפעלה מבנק ישראל. הבדיקה מתבצעת בעת רישום הפרטים בחשבון, בקבלה ובמס"ב.

> **תפריט:** הנהלת חשבונות <חשבונות < פ.נוספות < פרטי חשבון בנק / קבלות הנהלת חשבונות < תשלומים / מסמכים < קבלות

## **הנהלת חשבונות**

## **חשבונות**

## **שליחת תעודת משלוח ריכוז מקור דיגיטלית בדוא"ל**

<span id="page-4-2"></span><span id="page-4-1"></span>ניתן להגדיר כברירת מחדל שתעודת משלוח ריכוז ישלחו ללקוחות באמצעות דוא"ל. הסימון מתבצע במסך הראשי של כרטיסי החשבון.

**תפריט:** הנהלת חשבונות < חשבונות <

## **מע"מ וניכוי במקור**

במסך מע"מ וניכוי במקור שבתפריט פעולות נוספות בכרטיסי החשבון התבצעו 2 שינויים:

## **מספר יישות \*\* חדש \*\***

<span id="page-4-4"></span><span id="page-4-3"></span>נוסף השדה מספר יישות. בעת שדרוג למהדורה 2023 מועתק מספר העוסק מורשה לשדה יישות.

## **סוג ניכוי \*\* חדש \*\***

המערכת הותאמה לשינויים שנערכו ברשות המיסים ב 1.1.23 במערכת /1000מבזק. שינויים אלו באים לידי ביטוי בסעיף סוג ניכוי. להלן השינויים:

#### סוג ניכוי תוצרת חקלאית הפך להיות < **שירותים ונכסים**

נוספו סוגי ניכוי חדשים: **עבודות בניה והובלה**, **דמי שכירות**.

עסקים שעובדים עם ספקים שסוג הניכוי שלהם הוא אחד מהנ"ל, צריכים להגדיר בכרטיס החשבון של הספק את סוג הניכוי הרלוונטי. הסבר מלא ניתן למצוא בקישור הבא: <http://downloads.h-erp.co.il/Files/QA/M1000/chn1000-2023.pdf>

כמו כן נוספו לתפריט **פעולות נוספות** של כרטיסי חשבון 2 אפשרויות חדשות:

## **הגדרות דואל**

בסעיף זה רוכזו כל הגדרות הדוא"ל:

- <span id="page-4-5"></span>• אילו מסמכים ברצונכם לשלוח בדוא"ל כברירת מחדל: חשבונית מס, קבלה, תעודת משלוח ריכוז.
- כתובות הדוא"ל ניתן לרשום מספר כתובות למשלוח ולהפריד בין הכתובות באמצעות נקודה- פסיק ;
	- תבנית דוא"ל: בסעיף זה בוחרים תבנית דואל המשמשת כברירת מחדל למסמכים. באמצעות תבנית דוא"ל ניתן לקבוע את תוכן שורת הנושא והטקסט הנלווים לשליחת מסמך בדואל (הסבר מפורט ניתן למצוא בסעיף הבא).
		- שליחת דוח מכתבים / מס"ב ללקוחות ולספקים באמצעות דוא"ל

**תפריט:** הנהלת חשבונות < חשבונות < פעולות נוספות < הגדרות דוא"ל

## **תבניות דוא"ל**

<span id="page-5-0"></span>ניתן לקבוע לכל כרטיס חשבון עבור כל סוג מסמך, תבנית דוא"ל הכוללת שורת נושא ותוכן דוא"ל שיצורפו למסמך הדיגיטלי שנשלח. להלן דוגמה לתבנית דוא"ל שקישרנו לסוג מסמך הזמנה

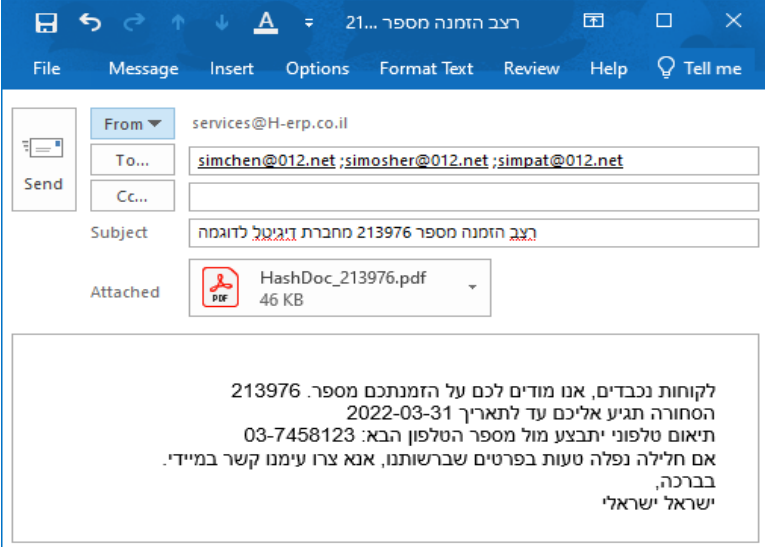

הסבר מפורט בנושא הגדרת תבנית דוא"ל ניתן למצוא בקישור הבא: <https://downloads.h-erp.co.il/files/general/EmailFormat.pdf> **תפריט:** הנהלת חשבונות < חשבונות < פעולות נוספות < תבניות דוא"ל

## **עדכון קבוצת חשבונות - תבנית דוא"ל**

לעדכון קבוצת חשבונות נוספו האפשרויות: הגדרת תבנית דוא"ל ומחיקת תבנית דוא"ל לקבוצת חשבונות.

**תפריט:** הנהלת חשבונות < עדכון קבוצת חשבונות

#### **מערכת 1000**

<span id="page-5-1"></span>כידוע, מערכת 1000 של רשות המיסים מאפשרת להוריד את אחוז הניכוי העדכני של הספקים ויש להפעיל אותה טרם ביצוע תשלום בפועל לספקים. לקוחות שמשתמשים במערכת 1000 במהדורה ,2023 צריכים מעתה לסמן בעת שידור הקובץ לרשות המיסים את האפשרות סוג הקובץ: **מבנה נתונים חדש – עם מספר ישות**. הסבר מלא אודות מערכת 1000 בחשבשבת מהדורה 2023 ניתן <http://downloads.h-erp.co.il/Files/QA/M1000/upto3000-2023.pdf> :הבא מהקישור להוריד

## **פקודות יומן סריקה ופענוח מסמכים \*\* חדש \*\***

<span id="page-5-2"></span>סעיף זה מיועד לעסקים המעונינים להפוך מסמכי רכש סרוקים לפקודות יומן בתוכנה. התוכנה סורקת מסמכים שנסרקו ונשמרו במחיצה לבחירתכם. המשתמש קובע את סוג התנועה שירשם והתוכנה מתרגמת מתוך המסמך את התאריך, מספר העוסק מורשה, האסמכתא, הסכום וכדומה. אם מספר העוסק מורשה קיים בכרטיס חשבון, חשבשבת תשתול גם את מפתח החשבון של הספק בפקודת היומן. התוכנה מציגה את פקודת היומן שתיווצר והמשתמש יכול לעדכן פרטים נוספים שירשמו בפקודת היומן.

פקודות היומן נרשמות למנה במאגר זמני.

המערכת עובדת באופן מקוון ומחייבת דפדפן מסוג Chrome Google או Edge Microsoft. השימוש במערכת כרוך בעלות חודשית. להצטרפות נא פנו לצוות התמיכה.

**תפריט:** הנהלת חשבונות < פקודות יומן < סריקה ופענוח מסמכים

## **תנועות יומן – מספר הקצאה \*\* חדש \*\***

לפקודות יומן ללשוניות: תצוגה מקוצרת ותצוגה מפורטת נוסף השדה: **מס. הקצאה**. ניתן להוסיף את השדה מספר הקצאה לגיליון הדינמי של לשונית תצוגה מקוצרת.

<span id="page-6-0"></span>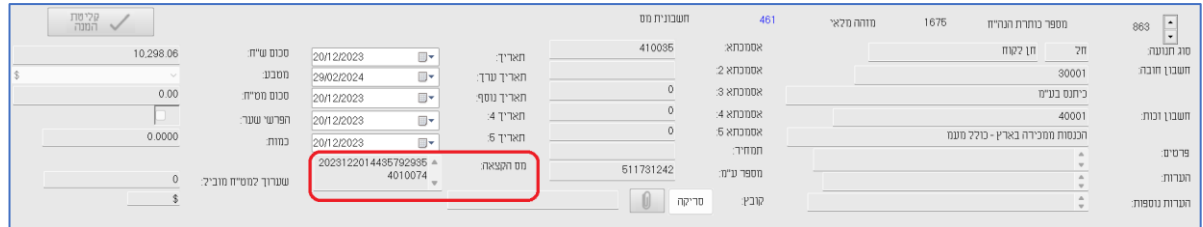

ניתן לרשום את מספר ההקצאה באופן ידני.

במנה 9999 מספר ההקצאה מתעדכן אוטומטית בעת הפקת המסמך או בעת הפקה חוזרת לקבלת הקצאה עבור מסמכים שלא התקבלו עבורם הקצאות.

## **תפריט:** הנהלת חשבונות < פקודות יומן < תנועות יומן

## **תיקון תנועות**

למסך תיקון תנועות נוסף השדה: **מס' הקצאה**. ניתן לתקן את מספר ההקצאה.

<span id="page-6-1"></span>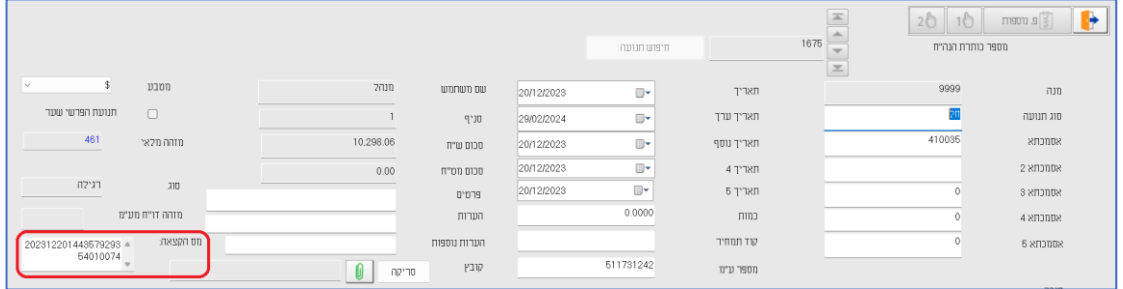

**תפריט:** הנהלת חשבונות < פקודות יומן < תיקון תנועות

#### **תשלומים**

## **תוקף ניכוי במקור**

<span id="page-6-2"></span>בתשלומים בשק או באמצעות מס"ב כאשר התוכנה מזהה ספקים שתוקף הניכוי שלהם פג יוצג חלון ובו הודעה: "בחלק מהחשבונות ניכוי במקור לא בתוקף – האם לתקן?" בחירה באפשרות כן תציג חלון ובו רשימת הספקים הרלוונטיים. ניתן לתקן בחלון זה את התוקף. להזכירכם, טרם ביצוע תשלומים לספק יש להפעיל את מערכת 1000 או מבזק, בהתאם לכמות הספקים שלכם, בכדי למנוע מצב שבו לספק אין אישור ניכוי בתוקף או שאחוז הניכוי שגוי.

**תפריט:** הנהלת חשבונות < תשלומים < העברה למס"ב / הפקת שקים אוטומטית

## **מס"ב – שינוי מספר מוסד נושא ושולח**

<span id="page-6-3"></span>בשחזור קובץ מס"ב ניתן מעתה לתקן את מספר המוסד נושא ושולח. סעיף זה מיועד לעסקים שבחרו בטעות במוסד שגוי. התוכנה תייצר לבקשתכם קובץ חדש שיש לשלוח למס"ב.

**תפריט:** הנהלת חשבונות < תשלומים < העברה למס"ב < קובץ קבוע < שחזור קובץ מס"ב

#### **סוגי תנועה**

#### **סוג תנועה פרמטרי \*\* חדש \*\***

<span id="page-7-0"></span>בסוג תנועה של תנועות תשלום לספק עם ניכוי במקור, ניתן מעתה להגדיר סוג תנועה אחד שיהווה סוג תנועה פרמטרי. בעת השימוש בסוג התנועה הפרמטרי, התוכנה בודקת את אחוז הניכוי במקור המוגדר בכרטיס הספק ורושמת בפקודת היומן את סכום הניכוי המתאים לאחוז שהוגדר. כמובן שההפרש נרשם לחשבון הבנק. בדרך זו ניתן לוותר על ניהול מספר סוגי תנועה לתשלום ספק. סוג תנועה פרמטרי מתאים גם כאשר אחוז הניכוי הוא .0

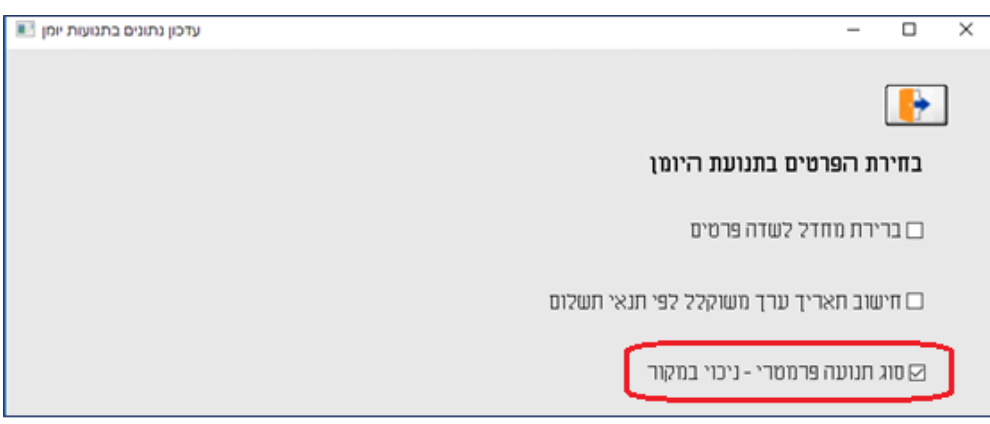

להזכירכם מבנה סוג תנועה של תשלום לספק/דבידנד חייב לכלול את כרטיס ניכוי במקור. להלן דוגמה לסוג תנועה של תשלום ספק עם 10% ניכוי במקור.

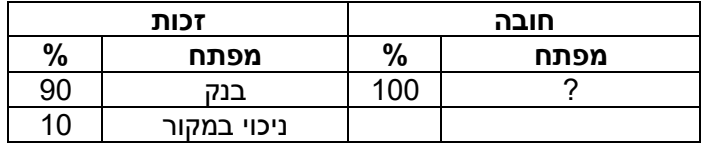

<span id="page-7-1"></span>**תפריט:** הנהלת חשבונות < סוגי תנועה < פעולות נוספות < עדכון נתונים בפקודות יומן < סוג תנועה פרמטרי – ניכוי במקור.

#### **מסמכים**

**החזרת יבוא \*\* חדש \*\***

נוסף סוג מסמך חדש: **החזרת יבוא**.

**תפריט:** מסמכים < רכב

#### **העברה ישירה לבנק**

<span id="page-7-2"></span>בהעברה ישירה לבנק שבה התבצעה סגירת התאמות, מספרי האסמכתאות מופיעים בדפדוף בקובץ הקבוע בשדה פרטים של המסמך.

למסמך העברה ישירה לבנק נוספה אפשרות להציג את המסמך לתצוגה למסך בעת דפדוף במסמכים שהופקו.

**תפריט:** מסמכים < קבלות < קבלה העברה ישירה לבנק / מט"ח < קובץ קבוע

## **קבלות**

למסמך קבלה נוספו למסמכים שהופקו אפשרויות ההדפסה הבאות: הדפסת העתק משוחזר/נאמן למקור למדפסת / לדוא"ל הדפסת העתקים ברצף

<span id="page-8-0"></span>**תפריט:** מסמכים < קבלות < קבלה / קבלת מט"ח < קובץ קבוע < פעולות נוספות < הדפסות

## **קבלת תשלום באשראי באמצעות קורא כרטיסים**

<span id="page-8-2"></span><span id="page-8-1"></span>לקוחות המפיקים קבלות בחשבשבת באמצעות כרטיסי אשראי עם חיבור למערכת שב"א, נוספה אפשרות לעבוד עם קורא כרטיסים מדגם 35A PAX.

## **קבלת תרומה**

## **הגבלות חדשות**

במסמך קבלת תרומה חלו שינויים בעקבות הנחיית רשות המיסים. להלן ההגבלות להפקת קבלת תרומה:

- .1 לא ניתן לשלם בקבלת תרומה במספר אמצעי תשלום. עבור כל אמצעי תשלום: מזומן, שקים, אשראי תופק קבלה נפרדת. לדוגמה: שקים ומזומן יופרדו ל- 2 קבלות גם אם התקבלו מאותו תורם.
- .2 בקבלת תרומה באמצעי תשלום שקים, כל תאריכי השקים חייבים להיות לאותה שנת מס.
	- .3 בקבלת תרומה באמצעי תשלום אשראי, ניתן לכלול כרטיס אשראי אחד.

## **מספר הקצאה \*\* חדש \*\***

בכל הפקת קבלת תרומה המערכת יוצאת לקבלת מספר הקצאה מרשות המיסים באופן מקוון ואוטומטי. מספר ההקצאה נרשם במסמך ובפקודת היומן במנה .9999 בכדי לקבל מספר הקצאה עבור קבלת תרומה בחשבשבת יש לבצע תחילה רישום מסודר מול רשות המיסים עבור קבלת תרומה.

**[הקליקו להצגת מסמך הדרכה בנושא: הקצאה בקבלת תרומה](https://downloads.h-erp.co.il/files/IsrInv/RecDon.pdf)**

## **העברה ישירה בקבלת תרומה – פרטי חשבון בנק**

בהעברה ישירה לבנק באמצעות קבלת תרומה או חשבון תרומה, <u>חובה</u> לציין את פרטי חשבון הבנק של הלקוח. אם פרטי הבנק מופיעים בכרטיס החשבון התוכנה שולפת את הפרטים, אחרת מוצג חלון ובו יש לעדכן את פרטי חשבון הבנק. ללא פרטים אלו לא תתבצע הקצאה למסמך.

ניתן לשוב ולבקש הקצאה למסמך לאחר ההפקה באמצעות דפדוף לקובץ הקבוע ובחירה בכפתור **הקצאה מספר**. התוכנה תציג שוב את חלון פרטי הבנק ורק לאחר מכן תתבצע ההקצאה.

**תפריט:** מסמכים < קבלות < חשבון קבלה / קבלה < קבלת תרומה

## **חיובים קבועים )חוזים(**

**העתק משוחזר לדוא"ל**  נוספה האפשרות להדפיס העתקים ונאמן למקור גם לדוא"ל.

#### **שחזור קובץ מס"ב**

<span id="page-9-0"></span>נוספה אפשרות לשחזר קובץ מס"ב למסמכים: קבלה, חשבונית מס קבלה וקבלת תרומה. במידת הצורך ניתן לתקן את מספר המוסד השולח במס"ב בעת שחזור הקובץ.

## **הגדרת מוסד נושא/שולח**

ניתן להגדיר מתוך מערכת חיובים קבועים את פרטי המוסד נושא שולח של מס"ב.

**תפריט:** מסמכים < חיובים קבועים )חוזים( < הפקת חוזה )סוג מסמך( < פעולות נוספות

## **רישום שם חשבון בשדה פרטים של פקודת היומן**

להגדרת חוזה נוסף הסעיף שם חשבון. סימון אפשרות זו ישתול בשדה פרטים בפקודת היומן את שם החשבון לו מופק החוזה.

**תפריט:** מסמכים < חיובים קבועים )חוזים( < הפקת חוזה )סוג מסמך( < הגדרת חוזה

## **שליפת נתונים מרשומת כותרת / תנועה בהפקת חוזה על סמך מסמכי בסיס**

בהפקת חוזה שסוגר מסמכי בסיס נוספה אפשרות לבחור האם חתך התנועות לשדות: תאריך ערך, סוכן, מחסן והערה נוספת ישלפו מרשומת הכותרת או מהשורות במסמך )שורות הפריטים(.

**תפריט:** מסמכים < חיובים קבועים )חוזים( < הפקת חוזה )סוג מסמך( < הפקת טיוטה < חתך תנועות / מסמכי בסיס

## **העברה בין מחסנים**

<span id="page-9-1"></span>למסמך העברה בין מחסנים נוסף שדה **סה"כ משקל** בחלק התחתון של המסך תחת לשדה הערות וסטטוס המסמך.

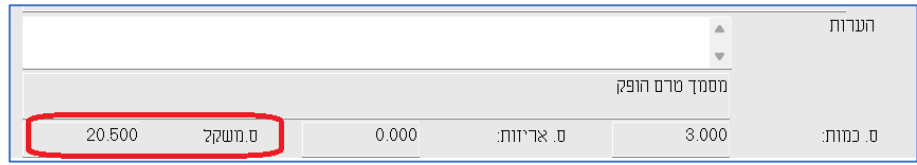

**תפריט:** מסמכים < מלאי < העברה בין מחסנים

#### **שאילתות לפריט**

<span id="page-9-2"></span>ללשונית **מסמכים אחרונים** בשאילתות לפריט המציגה כברירת מחדל את 10 המסמכים האחרונים בהם הפריט הופיע, נוספו השדות: **מפתח חשבון שם חשבון**.

**תפריט:** פריטים < שאילתות לפריט

**מחולל מסמכים**

<span id="page-10-0"></span>למחולל מסמכים נוסף לסעיף **שדה מכותרת המסמך** השדה: **מספר הקצאה מס הכנסה**. ניתן להוסיף שדה זה לפורמטי ההדפסה השונים.

השדה מספר הקצאה מעודכן בפורמטי ברירת מחדל של חשבשבת ומוצג בחשבוניות שקיבלו מספר הקצאה באופן הבא:

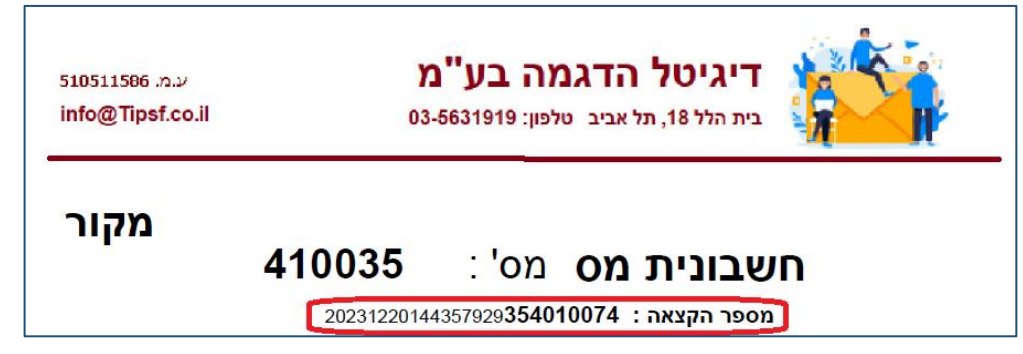

בחשבוניות חייבות מע"מ שהסכום נטו שלהן קטן מ 25,000 ש' שדה זה לא יוצג כלל.

להצגת מספר ההקצאה גם במסמכים שהגדרתם במחולל המסמכים של חשבשבת, יש לפעול באופן הבא: בתפריט **הגדרות** בוחרים **הגדרות חברה < הגדרות מלאי**, בלשונית **הדפסת מסמכים** מקליקים על הכפתור: **עדכון מספר הקצאה בפורמטי הדפסה**. פעולה זו תוסיף את מספר ההקצאה לכל פורמטי ההדפסה.

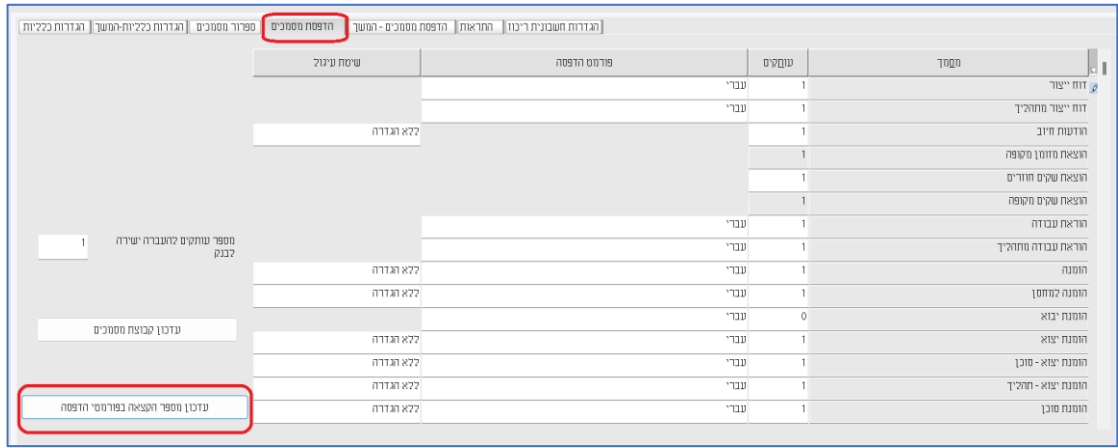

**תפריט:** מסמכים < מחולל מסמכים

**תפריט להוספת מספר הקצאה לפורמטי הדפסה קיימים:** הגדרות < הגדרות חברה < הגדרות מלאי < הדפסת מסמכים < עדכון מספר הקצאה בפורמטי הדפסה

**דוחות**

## **דוח תשלומים לספקים \*\* חדש \*\***

<span id="page-11-0"></span>דוח המציג תנועות תשלום של ספקים באמצעות שקים או מס"ב. הדוח מאפשר בחירה:

- .1 לכלול / לא לכלול תשלומים במאגר זמני
	- .2 לכלול / לא לכלול תשלומים שבוטלו
	- .3 האם להציג שקים / מס"ב / גם וגם
- .4 שקים ידניים / שקים אוטומטיים / גם וגם

ניתן להגביל שדות רבים לבחירת משתמש: מפתח הבנק, אחוז הניכוי תאריכים וכד'. כמו כן המשתמש יכול לבחור את שיטת מיון התשלומים בלשונית מאפייני הדפסה.

**תפריט:** דוחות < דוחות הנה"ח < תשלומים לספקים

## **דוח מעמ מקוון 874PCN**

מספר הקצאה התווסף לתנועות המדווחות בדוח מעמ מקוון.

<span id="page-11-1"></span>לסעיפים **נתוני הפקה אחרונה** ו**נתוני הפקה קודמים** – נוסף לסעיף **תנועות בדוח** טור של **מספר הקצאה**.

**תפריט:** דוחות < דוח מע"מ לקובץ 874PCN

## **דוח 6111 – סעיף 184**

<span id="page-11-2"></span>לדוח 6111 נוסף, בשלב ההפקה, הסעיף **184 – הפחתה בגין השקעה במניות. חברה מזכה.**

## **מחוללי דוחות**

## <span id="page-11-3"></span>**מחולל ניכוי במקור** נוספו השדות: אישור ניהול ספרים, אישור ניהול ספרים – תאריך הפקה, אישור ניהול ספרים – תאריך התחלה, אישור ניהול ספרים – תאריך סיום.

**מחולל שקים לתשלום** נוסף השדה: סוג מנה.

**מחולל איתור תנועות הנה"ח ומלאי / מחולל כרטסת הנה"ח ומלאי / תנועות מעמ שנאספו / תנועות מעמ ששודרו** נוסף השדה מספר הקצאה

## **מחולל דו"ח תנועות מותאמות**

נוספו השדות: הערות, הערות נוספות

**תפריט:** דוחות < מחולל דוחות

## **ממשקים**

#### **הבנק הבינלאומי הראשון \*\* חדש \*\***

<span id="page-12-0"></span>נוספה אפשרות להוריד דפי בנק של הבנקים: בנק בינלאומי, פאגי ואוצר החייל. להורדת דף הבנק יש לבחור בסעיף: 'בחירת פורמט בנק לקליטה': **הבנק הבינלאומי הראשון**. הסבר מפורט להורדת דף הבנק ניתן למצוא בקישור הבא: <https://downloads.h-erp.co.il/files/mimshak/FibiBank.pdf>

**תפריט:** כללי < ממשקים – יבוא נתוני הנה"ח ו- CRM > יבוא דפי בנק < בנקים: הבנק הבינלאומי הראשון

**יבוא תנועות הנה"ח**

נוסף שדה **מספר הקצאה** לתנועות הנה"ח.

**תפריט:** כללי < יבוא נתוני מלאי < יבוא תנועות הנה"ח

## **יבוא תנועות מלאי**

ניתן לקלוט ממשק תנועות מלאי ממספר תחנות במקביל.

נוסף שדה **מספר הקצאה**.

**תפריט:** כללי < יבוא נתוני מלאי < יבוא תנועות מלאי

## **יבוא פריטי מטריצה \*\* חדש \*\***

ליבוא נתוני מלאי נוספה אפשרות חדשה: **יבוא פרטי מטריצה**. היבוא מאפשר לקלוט מטריצה חד מימדית ודו מימדית בשיטת ODBC.

להסבר מפורט נא הקליקו על הקישור הבא: <https://downloads.h-erp.co.il/files/mimshak/MatrixItemOdbc.pdf>

**תפריט:** כללי < יבוא נתוני מלאי < יבוא פריטי מטריצה

## **הרחבת שדות בקליטה באמצעות ODBC**

לנוחותכם, בקליטת ממשקים באמצעות ODBC הורחבו הטורים בהם קובעים את הקשר בין קובץ הממשק לקליטה, ונוספו שורות למסך כך שיוצגו יותר שדות במסך.

## **הגדרת יבוא נתונים אוטומטי )מסופון 2(**

#### **יבוא תנועות מלאי – מספר העתקים**

בעת קליטת תנועות מלאי באמצעות הגדרת יבוא נתונים אוטומטי ניתן לבחור בכמה עותקים יודפס המסמך הנקלט. סעיף זה מחליף את הסעיף: **הדפסת מסמך לאחר ההפקה**.

## **הבנק הבינלאומי הראשון**

ניתן לקלוט את דף הבנק של הבינלאומי הראשון באמצעות מערכת הגדרת ממשקים (מסופון 2) וקליטה באמצעות ממשק מתוזמן.

**מטריצות**

למסופון 2 נוספה האפשרות לייבא פריטי מטריצה חד מימדית ומטריצה דו מימדית.

**תפריט:** כללי < תוכניות עזר < הגדרת יבוא נתונים אוטומטי )2masofon)